### **Table of Contents**

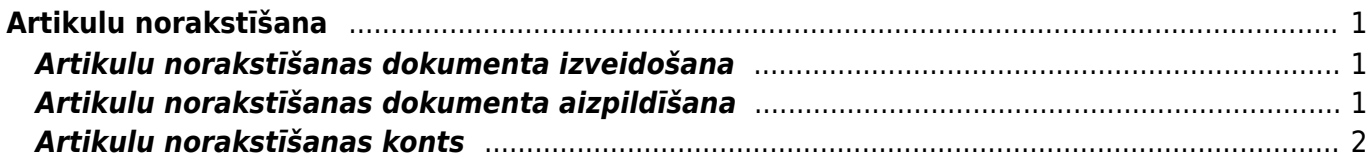

# <span id="page-2-0"></span>**Artikulu norakstīšana**

Artikulus var norakstīt dokumentā Artikulu norakstīšana.

## <span id="page-2-1"></span>**Artikulu norakstīšanas dokumenta izveidošana**

Dokumentu Artikulu norakstīšana var izveidot dažādos veidos, piemēram:

• Apstiprinātā dokumentā Saņemtās preces nospiežot pogu NORAKSTĪT.

#### $\pmb{\times}$

Tad tiks izveidots norakstīšanas dokuments ar preču pieņemšanas dokumentā norādītajiem artikuliem.

• Klienta pasūtījumā nospiežot pogu NORAKSTĪT. Tad tiks izveidots norakstīšanas dokuments, kurā būs iekļauti klienta pasūtījumā norādītie artikuli.

• Preču pārvietošanas dokumentā Noliktavas kustības nospiežot pogu NORAKSTĪT. Tad tiks izveidots norakstīšanas dokuments, kurā būs iekļauti pārvietošanas dokumentā norādītie artikuli.

• Ja artikulu norakstīšanas dokuments ir jāizveido nesaistīti ar citiem dokumentiem, tad galvenajā izvēlnē jādodas uz kolonnu NOLIKTAVA → DOKUMENTI → Artikulu norakstīšana → jānospiež poga Pievienot jaunu

Pēc norakstīšanas dokumenta izveidošanas tas jāaizpilda un jāapstiprina.

## <span id="page-2-2"></span>**Artikulu norakstīšanas dokumenta aizpildīšana**

1) Norakstīšanas dokumenta augšējā daļā noteikti jāaizpilda sekojošie lauki:

- **Numurs** jānorāda intervāls, no kura dokumentam tiks piešķirts numurs.
- **Datums** norakstīšanas datums. Artikuli tiks norakstīti ar norādīto datumu un laiku.

• **No noliktavas** – noliktava, no kuras jānoraksta artikuli.

• **Izmaksu konts** – norakstīšanas grāmatojuma debeta konts. Konts automātiski nonāk laukā no [sistēmas uzstādījumiem](#page-3-1).

Ja uz konkrēto norakstīšanas dokumentu attiecas cits konts, tad dokumenta laukā **Izmaksu konts** jānorāda nepieciešamais konts.

2) Savukārt šie lauki dokumenta galvenē jāaizpilda atkarībā no nepieciešamības:

• **Objekti** - ja viss norakstīšanas dokuments attiecas uz kādu objektu, tad šajā laukā jānorāda objekta kods.

• **Projekts** – ja viss norakstīšanas dokuments attiecas uz kādu projektu, tad šajā laukā ir jānorāda projekta kods.

3) Kad dokumenta galvenē ir norādīta nepieciešamā informācija, jānospiež poga Saglabāt.

4) Pēc tam jāaizpilda dokumenta rindas - tajās noteikti jānorāda:

• **Artikuls** un **Daudzums** - norakstāmie artikuli un to daudzums.

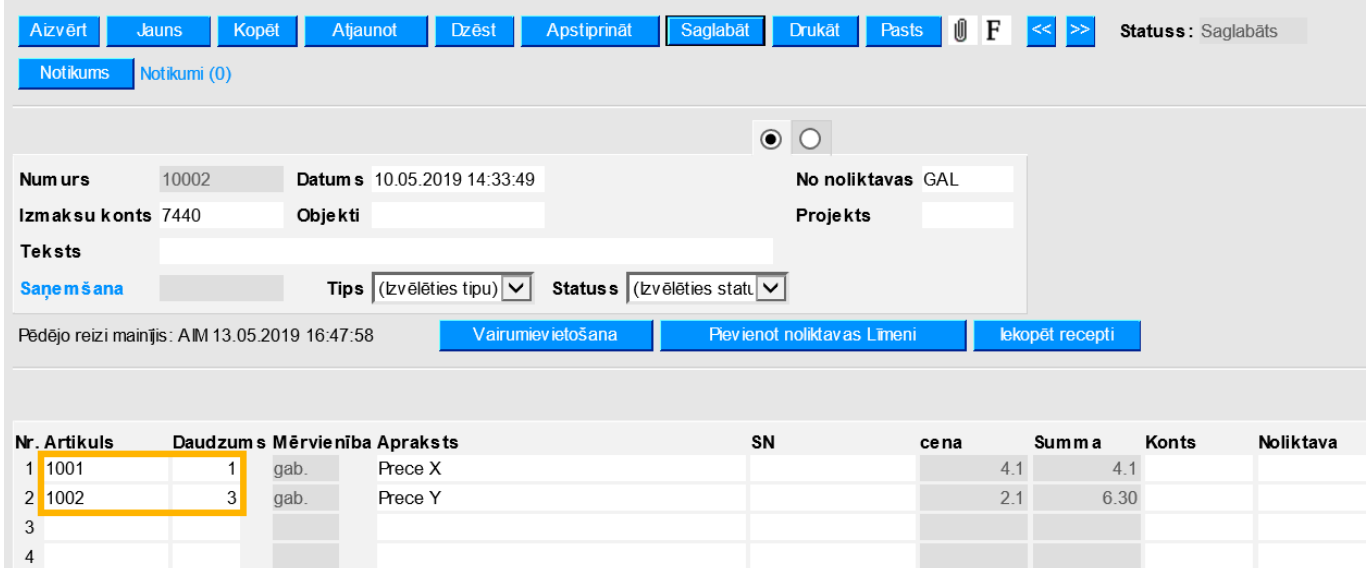

• Ja jānoraksta artikuls ar konkrētu sērijas numuru, tad laukā **SN** jānorāda artikula sērijas numurs. Savukārt, ja jānoraksta artikuls no konkrēta iepirkuma (kurš, protams, ir saistīts ar konkrētā iepirkuma cenu un piegādātāju), tad laukā **Noliktavas ID** jānorāda artikula noliktavas ID numurs.

 SN un noliktavas ID var norādīt, ar dubultklikšķi ieklikšķinot konkrētajos laukos **SN** un **Noliktavas ID** un izvēloties nepieciešamo SN, noliktavas ID. Kad tie ir izvēlēti, dokuments jāsaglabā. Tad artikulu cena tiks nomainīta uz konkrētajam SN un/vai noliktavas ID atbilstošo cenu.

5) Citi lauki dokumenta rindās jāaizpilda atkarībā no nepieciešamības:

• Ja kādam artikulam ir jāpiemēro norakstīšanas konts, kurš atšķiras no dokumenta galvenē norādītā konta, tad pie artikula laukā **Konts** ir janorāda uz artikulu attiecināmais norakstīšanas konts.

• Ja kāds artikuls jānoraksta no noliktavas, kura atšķiras no dokumenta galvenē norādītās noliktavas, tad pie artikula laukā **Noliktava** ir jānorāda noliktavas kods.

• Lauks **Objekts** rindās ir jāaizpilda tad, ja uz konkrētām dokumenta rindām ir nepieciešams attiecināt kādu objektu.

• Lauks **Projekts** rindās ir jāaizpilda, ja uz konkrētām dokumenta rindām ir nepieciešams attiecināt projektu un arī tad, ja dokumenta galvenē ir norādīts projekts, bet uz kādu vai kādām dokumenta rindām jāattiecina no dokumenta galvenē norādītā projekta atšķirīgs projekts.

 Dokumenta rindas var aizpildīt arī ar datiem no "Excel" dokumenta. Lai to izdarītu, dokumentā jānospiež poga Vairumievietošana un pēc tam "Directo" importa logā jāiekopē kolonnas no "Excel" dokumenta tādā secībā, kāda norādīta importa logā. Pēc tam jānospiež poga Aizpildīt dokumentu.

6) Lai saglabātu dokumentu un tajā norādīto informāciju, dokumentā jānospiež poga Saglabāt.

7) Lai apstiprinātu jeb iegrāmatotu dokumentu, tajā jānospiež poga Apstiprināt un pēc tam - Saglabāt. Artikuli būs norakstīti tad, kad dokuments būs apstiprināts.

### <span id="page-3-1"></span><span id="page-3-0"></span>**Artikulu norakstīšanas konts**

[Norakstīšanas dokumenta galvenes laukā](https://wiki.directo.ee/_media/lv/norakstisanas_konts.png) **Izmaksu konts** norādītais lauks nosaka, uz kādu kontu tiks norakstīti artikuli - attiecīgi, tas ir norakstīšanas grāmatojuma debeta konts. Šis lauks automātiski tiek aizpildīts ar kontu, kurš ir norādīts pie sistēmas uzstādījuma (galvenā izvēlne → UZSTĀDĪJUMI → Sistēmas uzstādījumi) **Norakstīšanas noklusējuma konts**.

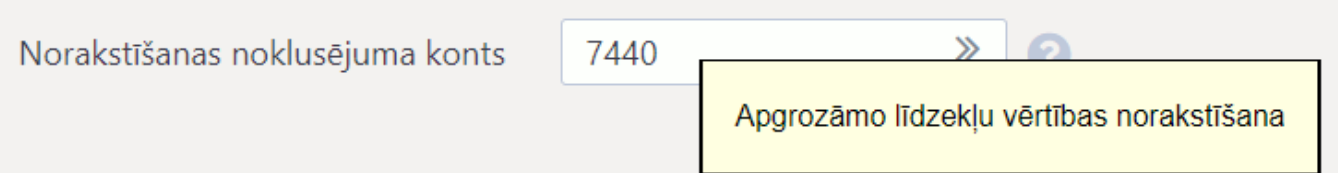

Ja uz kādu artikulu klasi attiecas norakstīšanas konts, kurš atšķiras no sistēmas uzstādījumos norādītā konta, tad uz konkrēto artikulu klasi attiecināmais norakstīšanas konts jānorāda artikulu klases kartītes (galvenā izvēlne → UZSTĀDĪJUMI → Pārdošanas uzstādījumi) laukā **Nolietojuma konts**. Tad norakstīšanas rindās, kurās tiks norādīti artikuli no konkrētās klases, laikā **Konts** kā norakstīšanas konts automātiski nonāks artikulu klases kartītē norādītais konts.

From: <https://wiki.directo.ee/> - **Directo Help**

Permanent link: **[https://wiki.directo.ee/lv/ladu\\_maha?rev=1662709050](https://wiki.directo.ee/lv/ladu_maha?rev=1662709050)**

Last update: **2022/09/09 10:37**